### **How To: Share or Save Badges**

Badges are awarded to students via Canvas, Goldfarb School of Nursing's learning management system.

# **View Your Badges**

Your badges can be viewed and accessed from within the Canvas course where you earned them. Click into the Canvas course, then, in the course menu, click "Badges."

# **Social Media Sharing**

Students can click each badge to learn more. For badges they've earned, they can download a portable Open Badge image that may be uploaded to a personal Badgr account or any other Open Badges-compatible backpack service. They may also share directly to social networks with the built-in sharing buttons.

More information on Sharing Badges from Within Canvas can be found here.

## **Badgr Account and Backpack**

Anyone who has earned a Badgr badge, in a Canvas course or elsewhere, may sign

up for free at <u>Badgr.io</u> and use its backpack feature to store and share the badges they've earned to social networks like Facebook and LinkedIn. The backpack can store and manage badges issued from any Open Badges-compliant issuer on the web. Badge earners can take their badges on the go with the <u>iOS</u> or <u>Android</u> mobile app.

When you click on a badge in the Canvas course where you earned the badge, you have a few options for sharing:

- 1. Click the buttons to share the badge on LinkedIn, Facebook, or Twitter.
- 2. Click "Download" to download the image of your badge. This image includes metadata that can be used to verify your accomplishment. Employers can use <a href="Badgr's verification services">Badgr's verification services</a> to verify your badge with this downloaded image. Be sure to give employers your GSON email address to complete verification.
- 3. Click "View Criteria" to visit the public website for the badge. From this site, you can sign in to your Badgr account, sign up for a Badgr account, or copy the link to share online.

If you sign up for a Badgr account with your GSON email address, you can use the sharing options available in your Badgr Backpack. Click here for more information on using the Badgr Backpack.

#### **Canvas ePortfolio**

Several of the sharing options above can be used to add your badges to a Canvas ePortfolio. You could upload the badge image, paste the link to the badge's public website, upload the badge certificate printed from your Backpack, or embed the badge information in an ePortfolio page.

Review Canvas's ePortfolio support documentation for more information about Canvas's ePortfolios.

You could also add your badges to your Canvas profile via links to the badge's public website.

#### **Helpful Links:**

Badgr HomePage: <u>Badgr.io</u>

Verify Badges: https://badgecheck.io/

Open Badges Website: <a href="https://openbadges.org/">https://openbadges.org/</a>

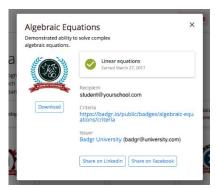

| • | Badgr Support: <a href="https://support.badgr.com/portal/en/home">https://support.badgr.com/portal/en/home</a> |  |
|---|----------------------------------------------------------------------------------------------------|--|
|   |                                                                                                    |  |
|   |                                                                                                    |  |
|   |                                                                                                    |  |
|   |                                                                                                    |  |
|   |                                                                                                    |  |
|   |                                                                                                    |  |
|   |                                                                                                    |  |
|   |                                                                                                    |  |
|   |                                                                                                    |  |
|   |                                                                                                    |  |
|   |                                                                                                    |  |
|   |                                                                                                    |  |
|   |                                                                                                    |  |
|   |                                                                                                    |  |
|   |                                                                                                    |  |
|   |                                                                                                    |  |
|   |                                                                                                    |  |
|   |                                                                                                    |  |
|   |                                                                                                    |  |
|   |                                                                                                    |  |